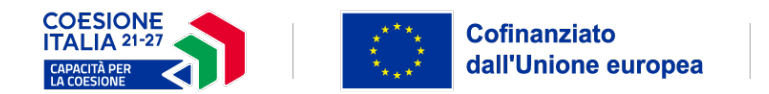

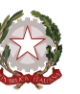

Presidenza del Consiglio dei Ministri<br>Dipartimento per le politiche di coesione

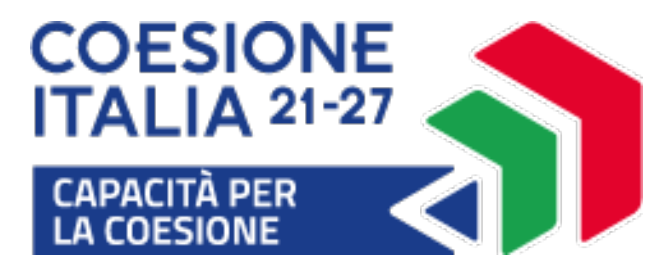

## **AVVISO PUBBLICO FINALIZZATO ALLA ACQUISIZIONE DELLE MANIFESTAZIONI DI INTERESSE**

da parte delle amministrazioni regionali (regioni Basilicata, Calabria, Campania, Molise, Puglia, Sardegna e Sicilia) e delle città metropolitane, delle province, delle unioni di comuni e dei comuni ivi situati

Programma Nazionale di Assistenza Tecnica Capacità per la Coesione 2021-2027 (PN CapCoe) - Priorità 1 - Operazione 1.1.2 Assunzione di personale a tempo indeterminato presso i principali beneficiari

# **PIATTAFORMA PRESENTAZIONE DOMANDE istruzioni operative**

[http://portaleavvisi.capcoe.gov.it](http://portaleavvisi.capcoe.gov.it/)

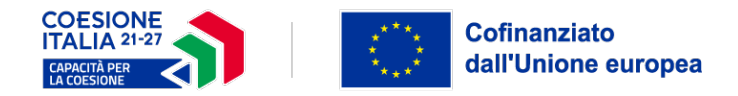

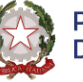

## **CENSIMENTO ENTE**

#### **Ente da candidare alla Manifestazione di Interesse**

Nella prima schermata selezionare dal menù a tendina la **Regione di appartenenza** dell'Ente per il quale si sta presentando la domanda e cliccare sul tasto "Avanti"

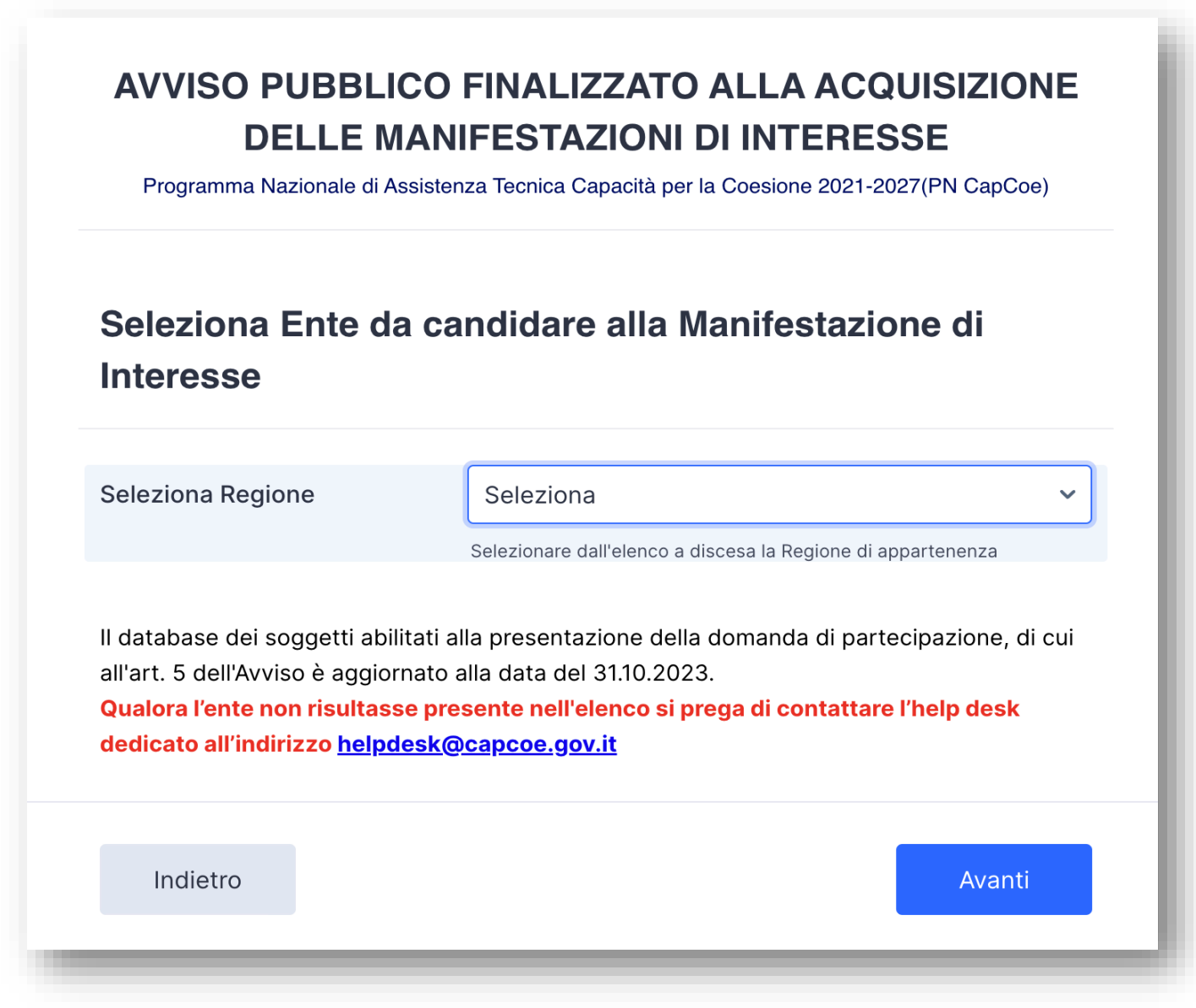

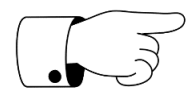

**Attenzione:** L'avviso è rivolto esclusivamente agli enti presenti nelle Regioni **Basilicata, Calabria, Campania, Molise, Puglia, Sardegna e Sicilia.**

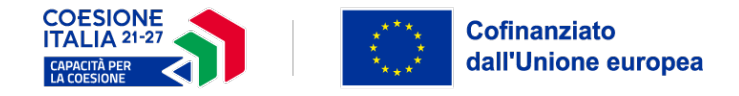

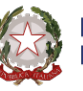

Il sistema restituisce, a seconda della Regione scelta, l'elenco di tutti i soggetti abilitati alla presentazione della domanda di partecipazione come da **Art. 5 dell'Avviso.**

Digitando le iniziali o parte della denominazione compariranno automaticamente gli enti corrispondenti. Si prega di selezionare quello di appartenenza e cliccare su "Avanti".

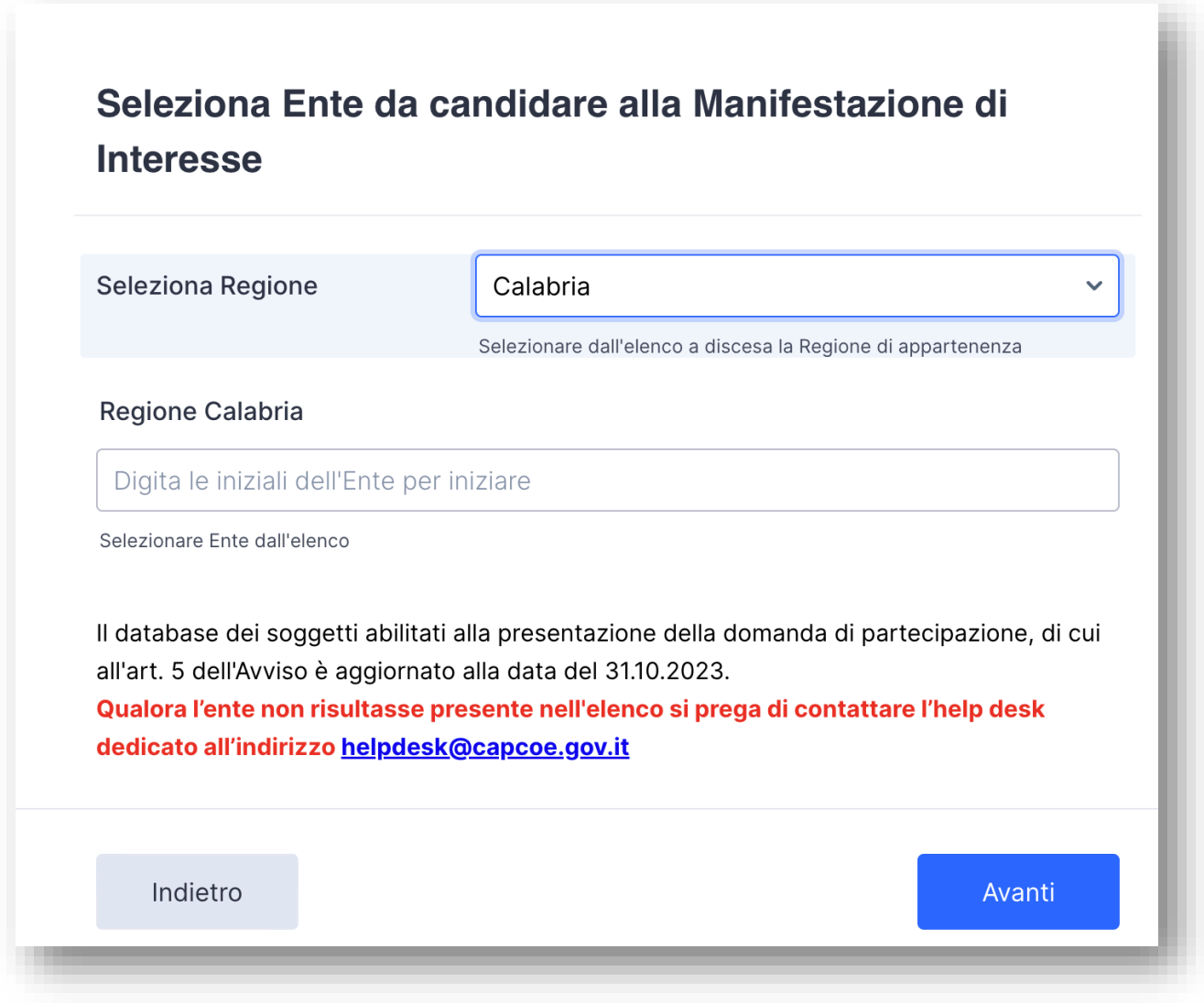

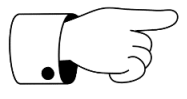

**Attenzione:** Qualora un ente non dovesse essere presente nell'elenco, si prega di contattare l'help desk all'indirizzo **helpdesk@capcoe.gov.it**

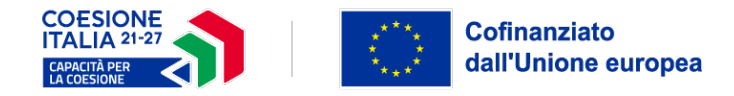

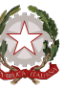

#### **Riepilogo dati ENTE**

I campi presenti in questa sezione sono automaticamente compilati, si raccomanda di aggiornare/completare/modificare tutte le sezioni prima di cliccare sul tasto "Avanti".

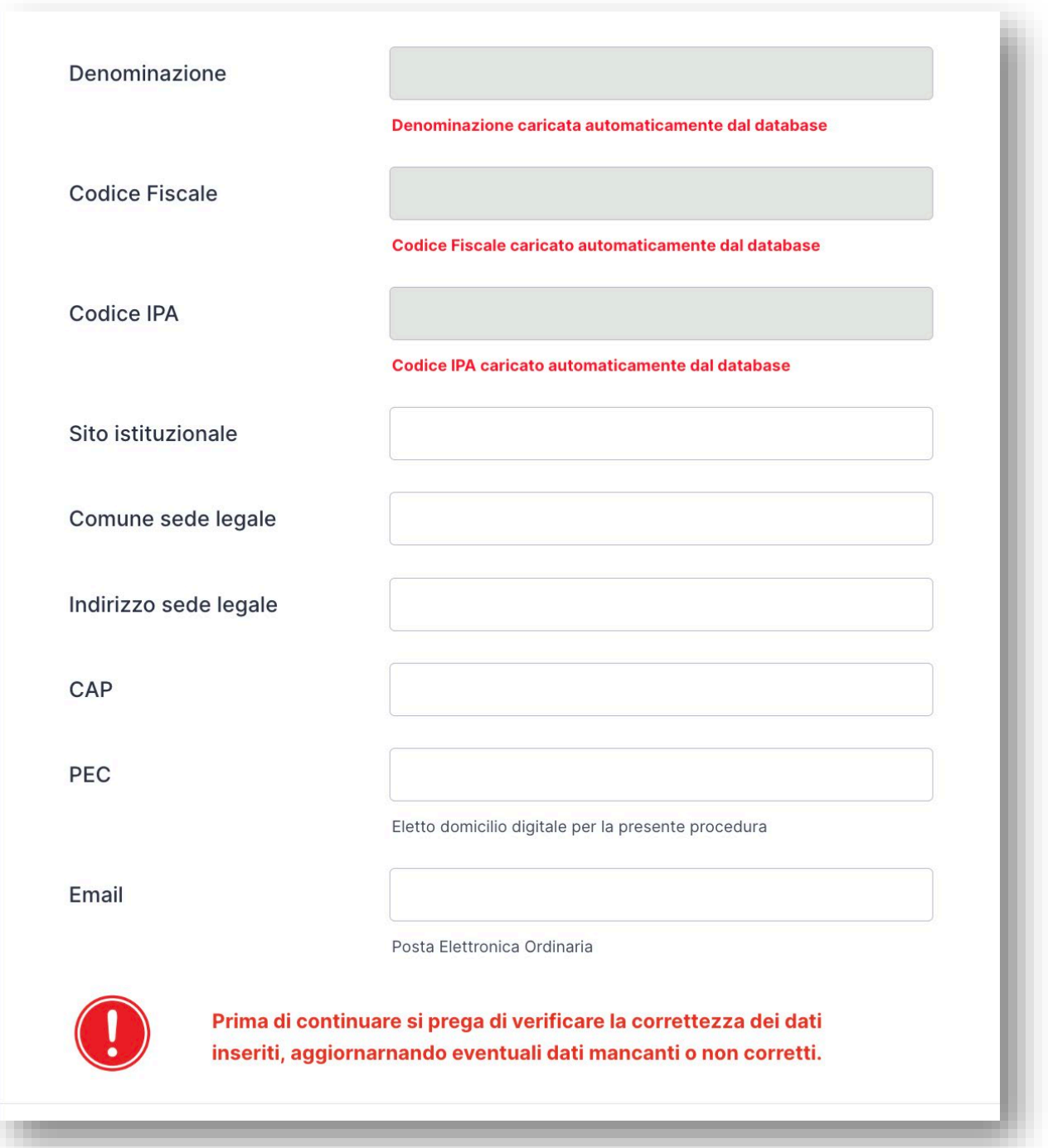

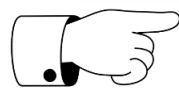

**Attenzione:** I campi relativi alla denominazione dell'Ente, Codice Fiscale e Codice IPA sono bloccati e pertanto non modificabili**.**

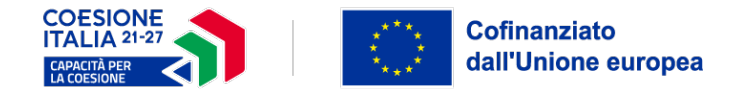

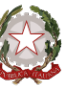

#### **Dati legale rappresentante dell'Ente**

Compilare tutti i campi obbligatori richiesti dal modulo.

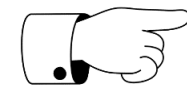

**Attenzione:** I campi relativi a Nome e Cognome del legale rappresentante potrebbero essere già compilati, pertanto si prega di verificarne la correttezza e, in caso contrario, modificare i dati presenti.

Si richiede inoltre di specificare se il soggetto che presenta la manifestazione di interesse è il "*Legale rappresentante*" o un "*Soggetto munito di delega del legale rappresentate*".

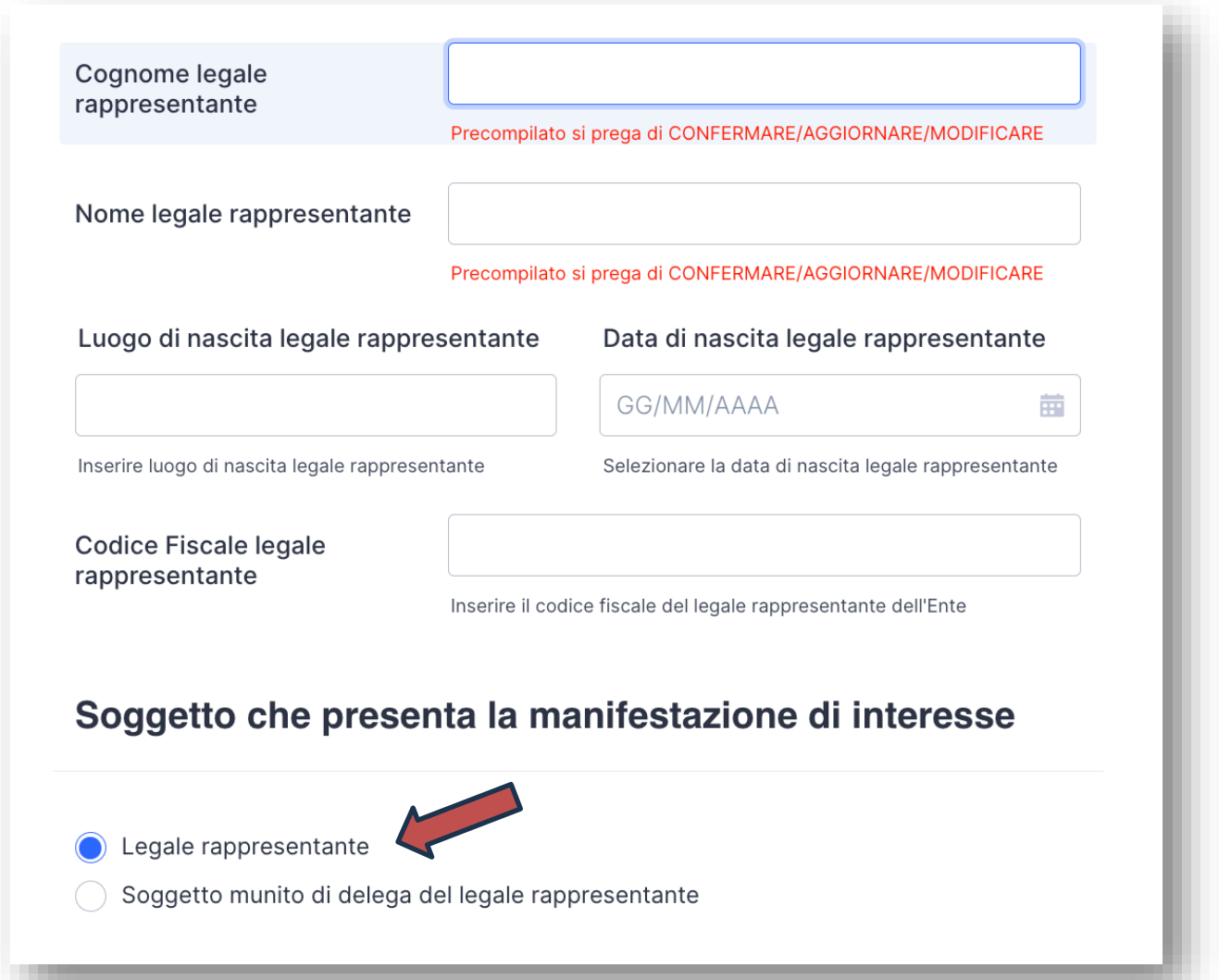

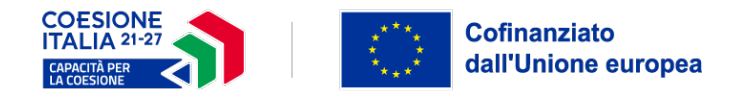

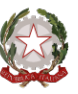

Qualora la domanda sia presentata da un "Soggetto munito di delega del legale rappresentante" è necessario compilare i dati relativi all'anagrafica del soggetto delegato.

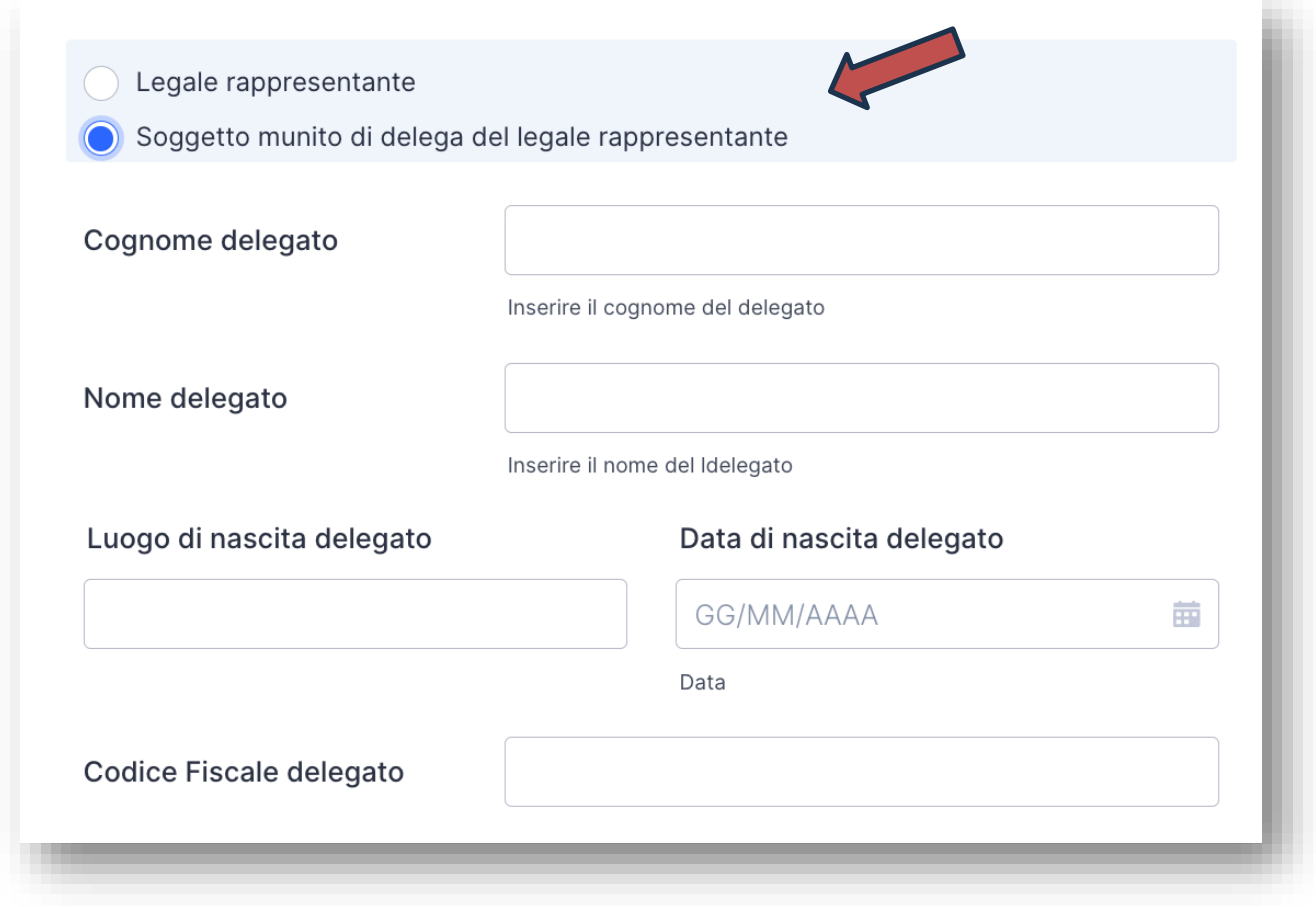

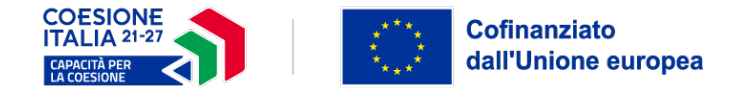

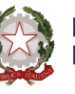

#### **Dati referente dell'Ente**

Prima di cliccare sul tasto "Avanti" è necessario compilare la sezione relativa ai riferimenti della persona da contattare per comunicazioni inerenti l'avviso. Si richiede inoltre un recapito telefonico e un indirizzo email al quale recapitare la notifica di ricezione della domanda.

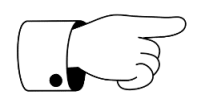

**Attenzione:** L'indirizzo email dovrà essere PEO (posta elettronica ordinaria). **A tale indirizzo perverrà la ricevuta di invio della domanda.** È preferibile indicare un telefono mobile per facilitare le comunicazioni con l'Amministrazione.

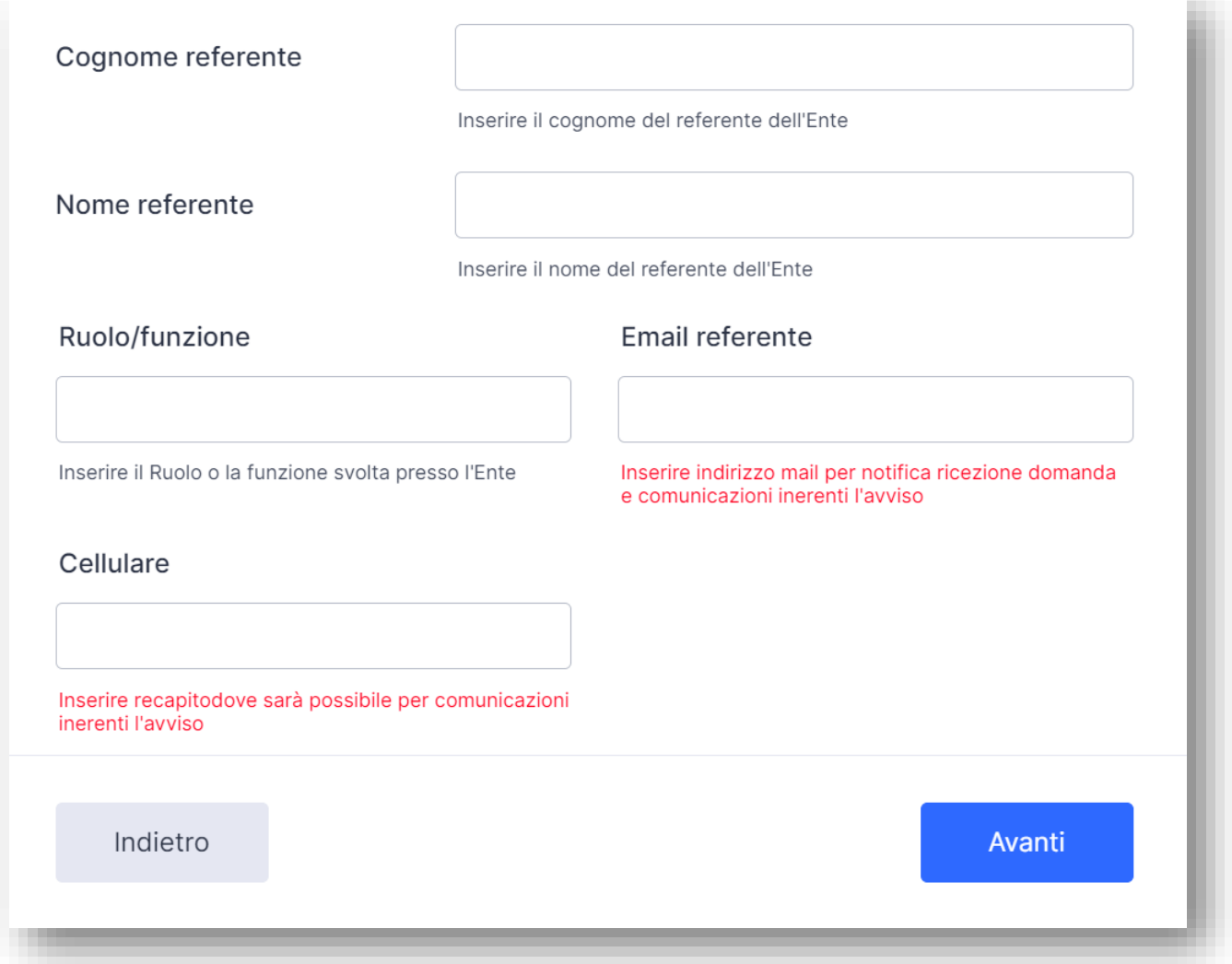

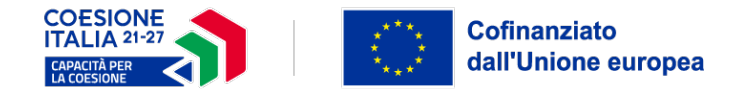

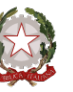

#### **DICHIARAZIONI**

Dopo aver inserito tutti i dati obbligatori di riferimento dell'Ente, la piattaforma prosegue con le pagine relative alle dichiarazioni rese dal Legale Rappresentante o suo delegato.

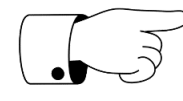

**Attenzione:** le dichiarazioni vengono rese ai sensi degli artt. 46 e 47 del D.P.R. n. 445/2000 e quindi il dichiarante è consapevole delle responsabilità di ordine amministrativo, civile e penale in caso di dichiarazioni mendaci, ex art. 76 del D.P.R. medesimo.

Nella prima parte della schermata relativa alle "Dichiarazioni" si richiede di indicare la **dotazione organica dell'Area dei Funzionari dell'Ente** specificando i Funzionari in dotazione organica ed i funzionari attualmente in servizio, il calcolo dei posti vacanti in essere sarà compilato automaticamente dal sistema.

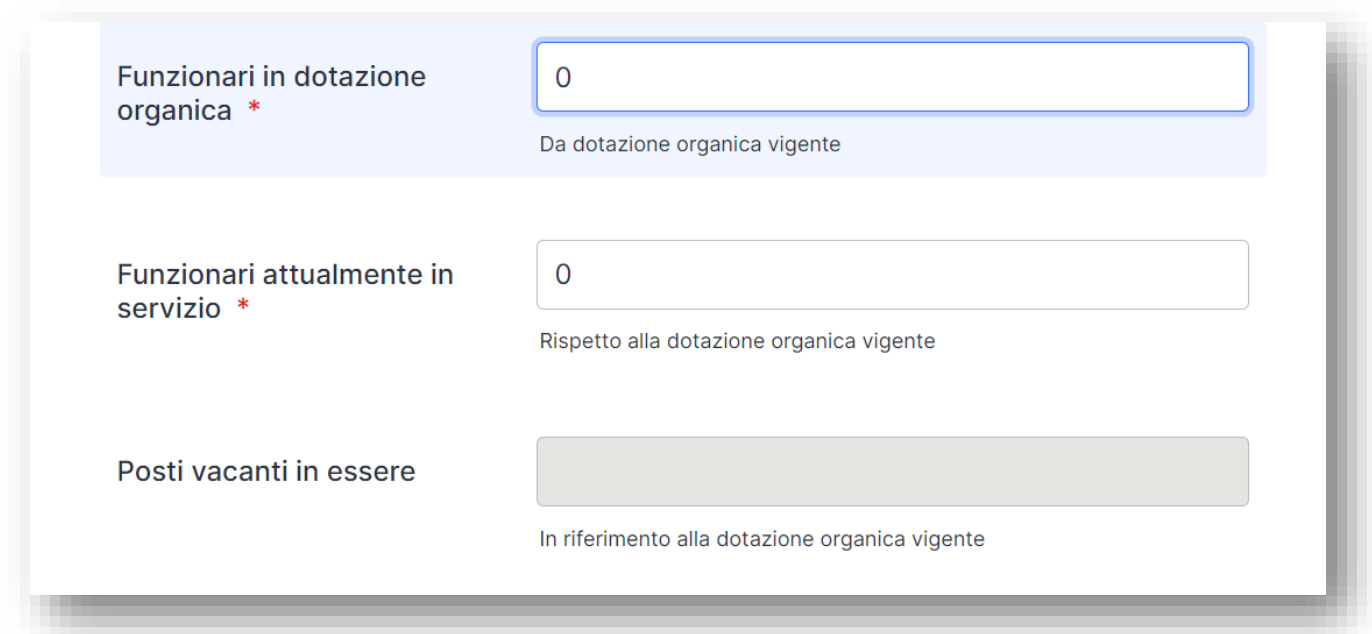

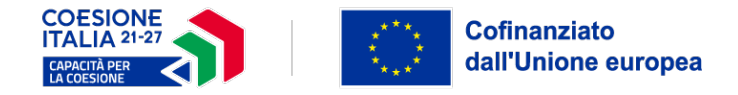

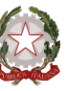

Nella stessa pagina, si richiede di indicare il numero del personale impiegato per l'attuazione dei progetti finanziati dalle politiche di coesione europea e nazionale, specificando le unità di personale assunte con contratto a tempo indeterminato e contratto a tempo determinato (Scadenza 2024, 2025, 2026). Qualora nella dotazione organica dell'ente non ci fossero dipendenti con contratto a termine lasciare il campo sul valore predefinito "0". Una volta compilato, cliccare sul tasto "Avanti"

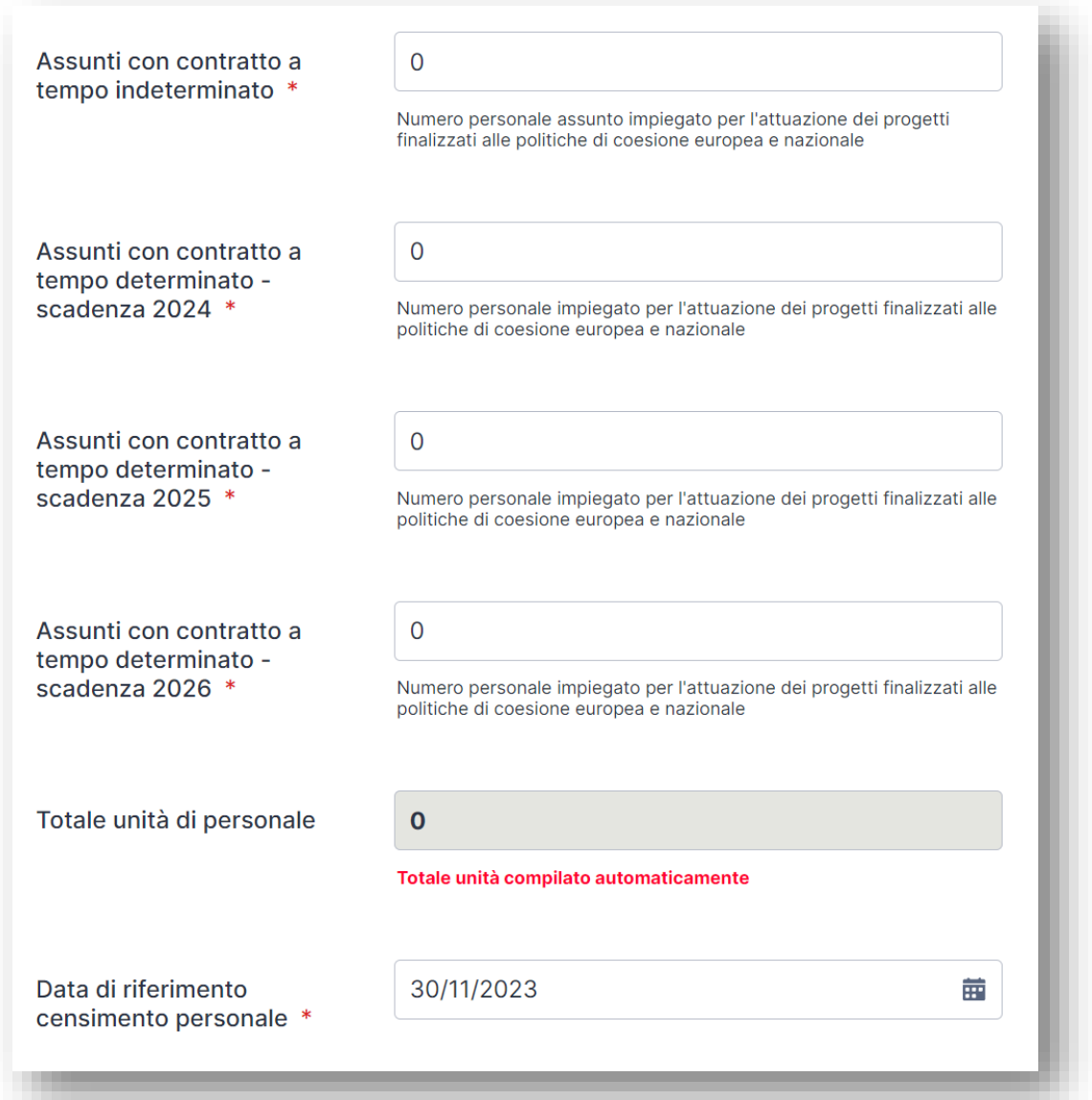

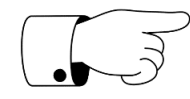

**Attenzione:** Il personale impiegato non comprende consulenti esterni oppure collaboratori a Partita Iva. l totale delle unità di personale sarà compilato automaticamente.

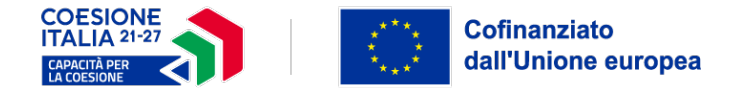

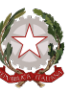

Nella seconda sezione delle "Dichiarazioni" si dovranno selezionare dal menu a tendina i profili richiesti (tra quelli proposti dal sistema) indicando il numero di unità di personale. I profili vanno inseriti in **ordine di priorità del fabbisogno.**

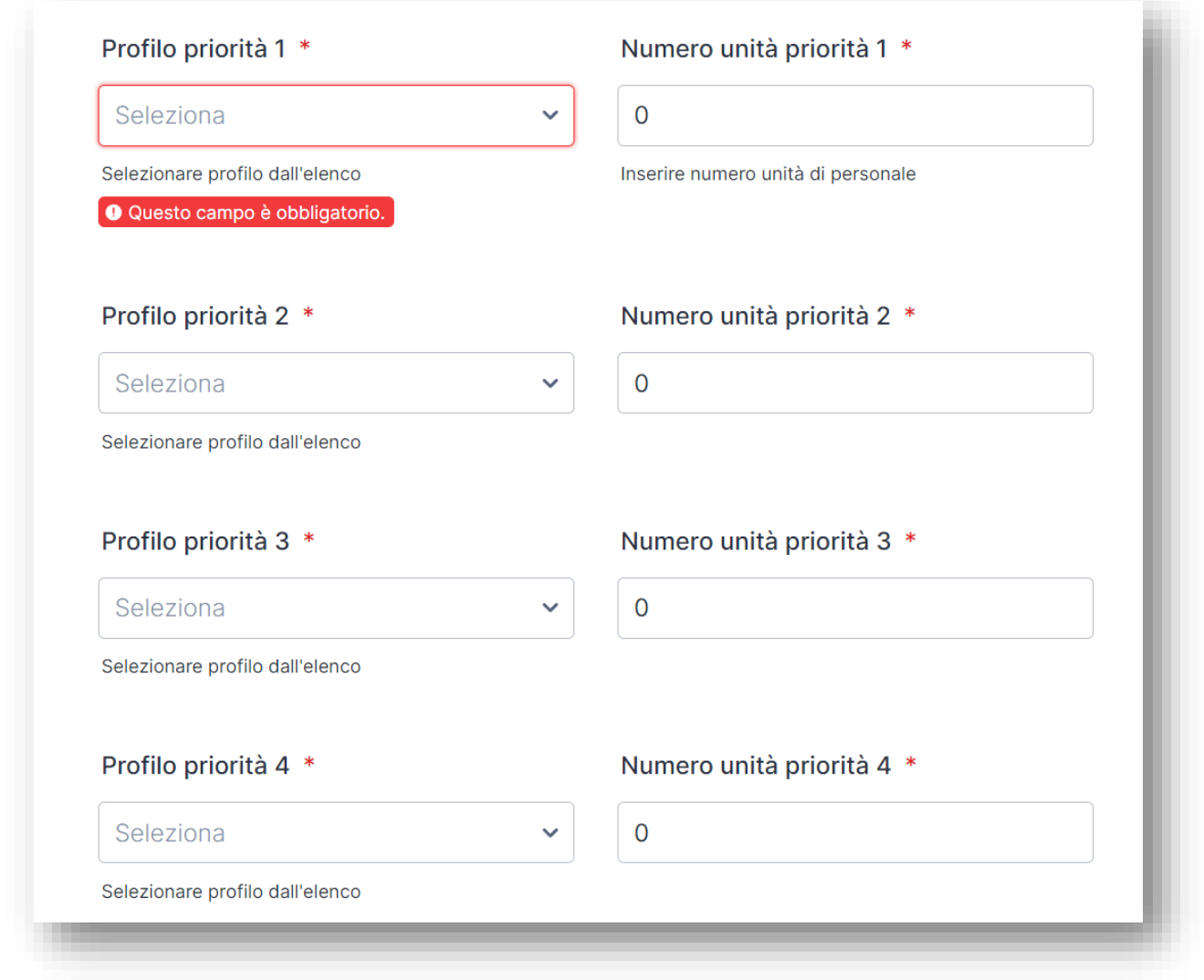

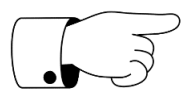

**Attenzione:** Non è obbligatorio richiedere i profili per tutte e 4 le priorità di fabbisogno di personale .

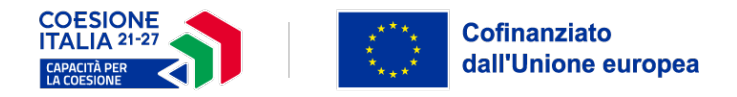

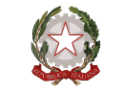

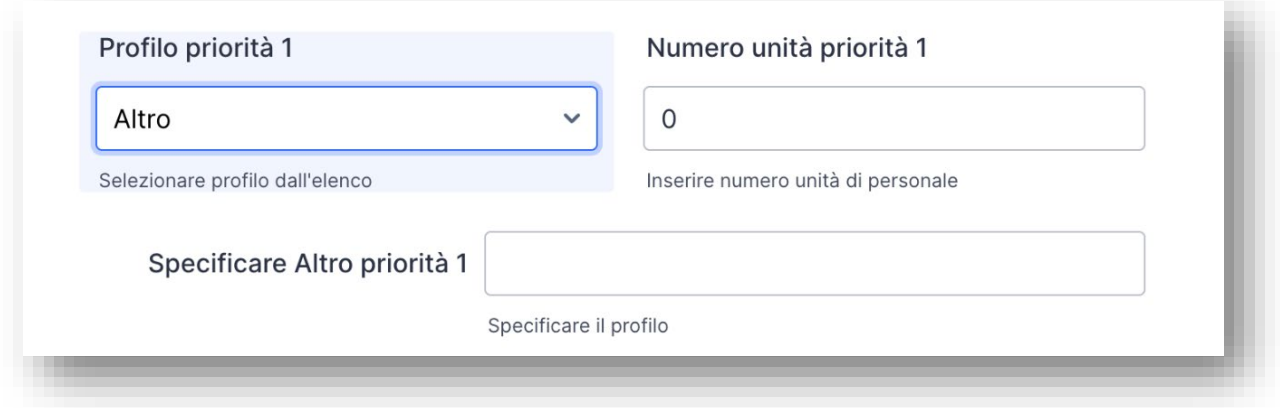

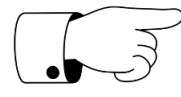

**Attenzione:** In caso un profilo predefinito non corrisponda alle esigenze dell'ente, selezionare la voce "Altro" e specificare il profilo richiesto.

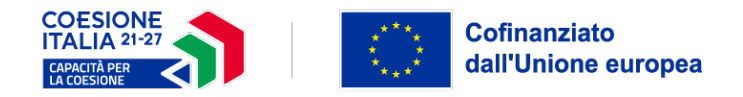

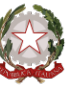

#### **ULTERIORI DICHIARAZIONI**

Nella terza sezione delle "Dichiarazioni" occorre accettare mediante la spunta tutte le condizioni previste dall'avviso:

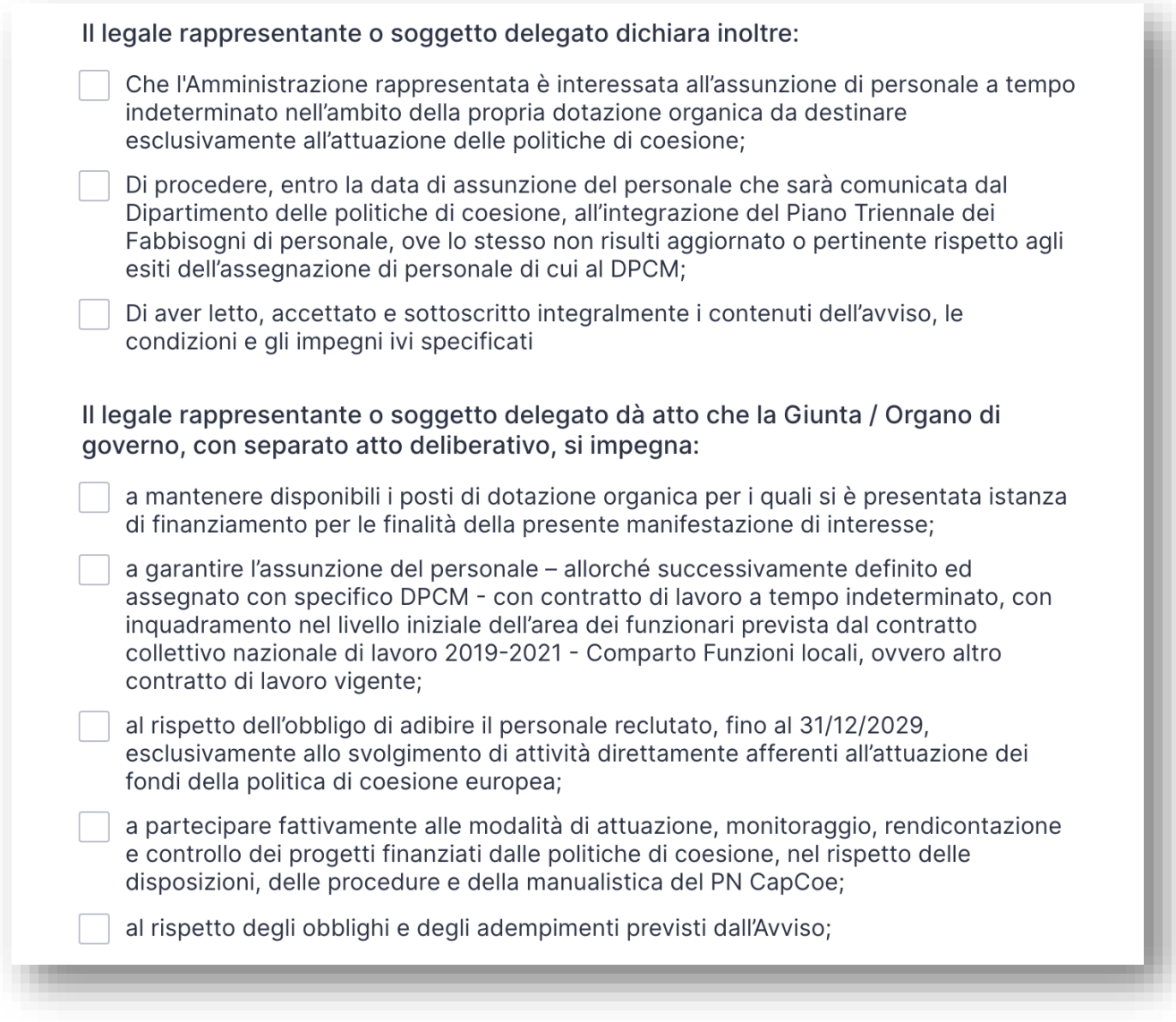

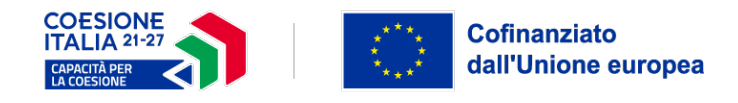

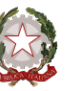

#### **ALLEGATI**

Nella sezione allegati si prega di caricare:

- Deliberazione della Giunta o organo esecutivo
- Documento di identità del legale rappresentante
- Eventuale documento di identità del Soggetto munito di Delega

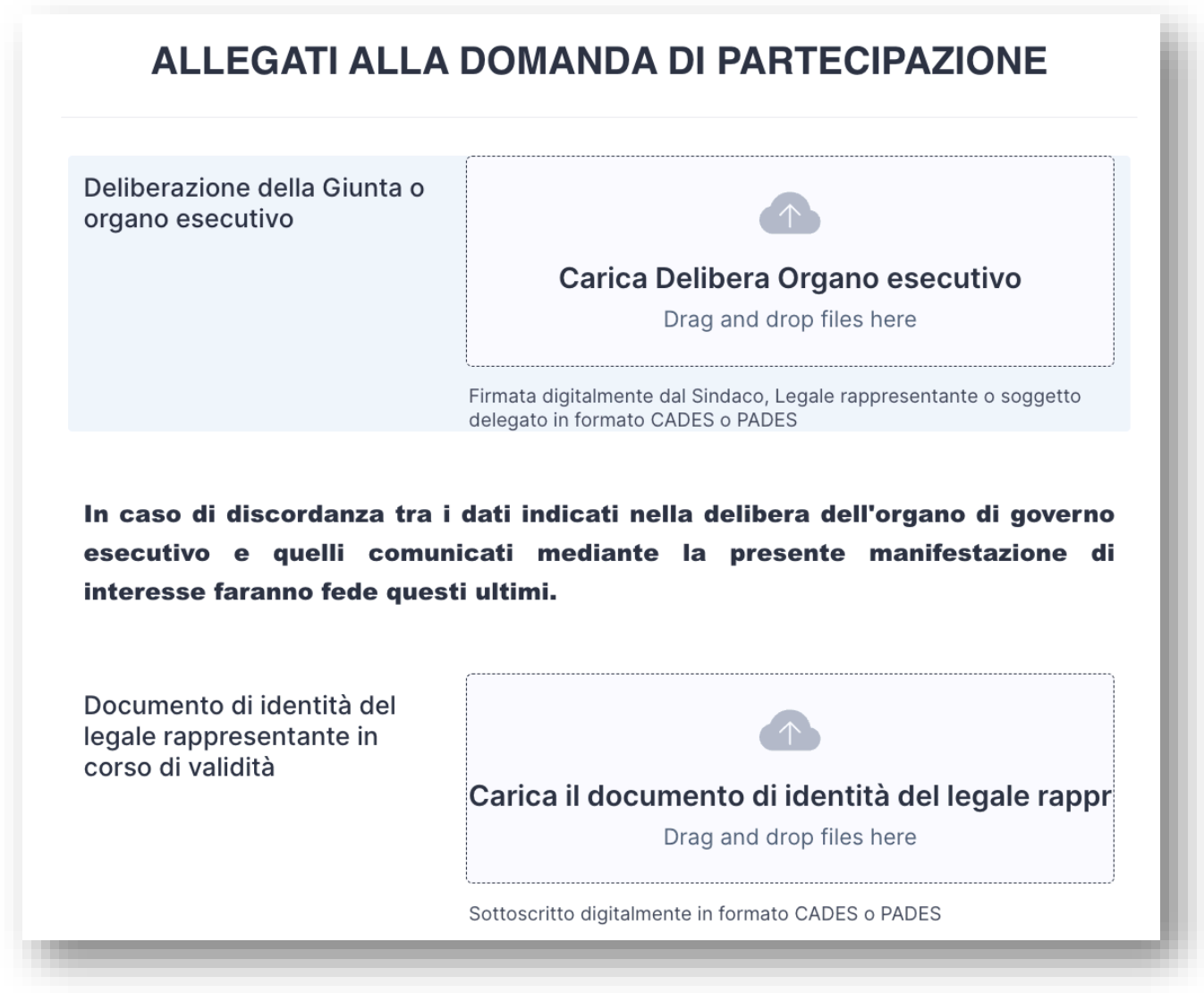

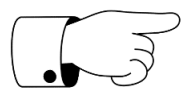

**Attenzione:** La richiesta del documento del soggetto delegato comparirà solo se precedentemente selezionato e censito sul sistema.

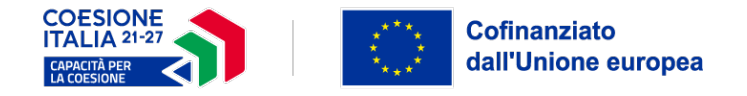

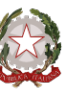

#### **RIEPILOGO DATI E INVIO DOMANDA**

Se il modulo è stato compilato in tutte le sue parti cliccare sul tasto **"Genera Domanda"** per creare un'anteprima del documento in PDF.

Una volta ricontrollati i dati è possibile scaricare il documento sul proprio computer, firmarlo digitalmente in modalità PADES (.pdf) o CADES (.p7m) e caricarlo nell'apposita sezione "**Domanda di adesione generata dal sistema**".

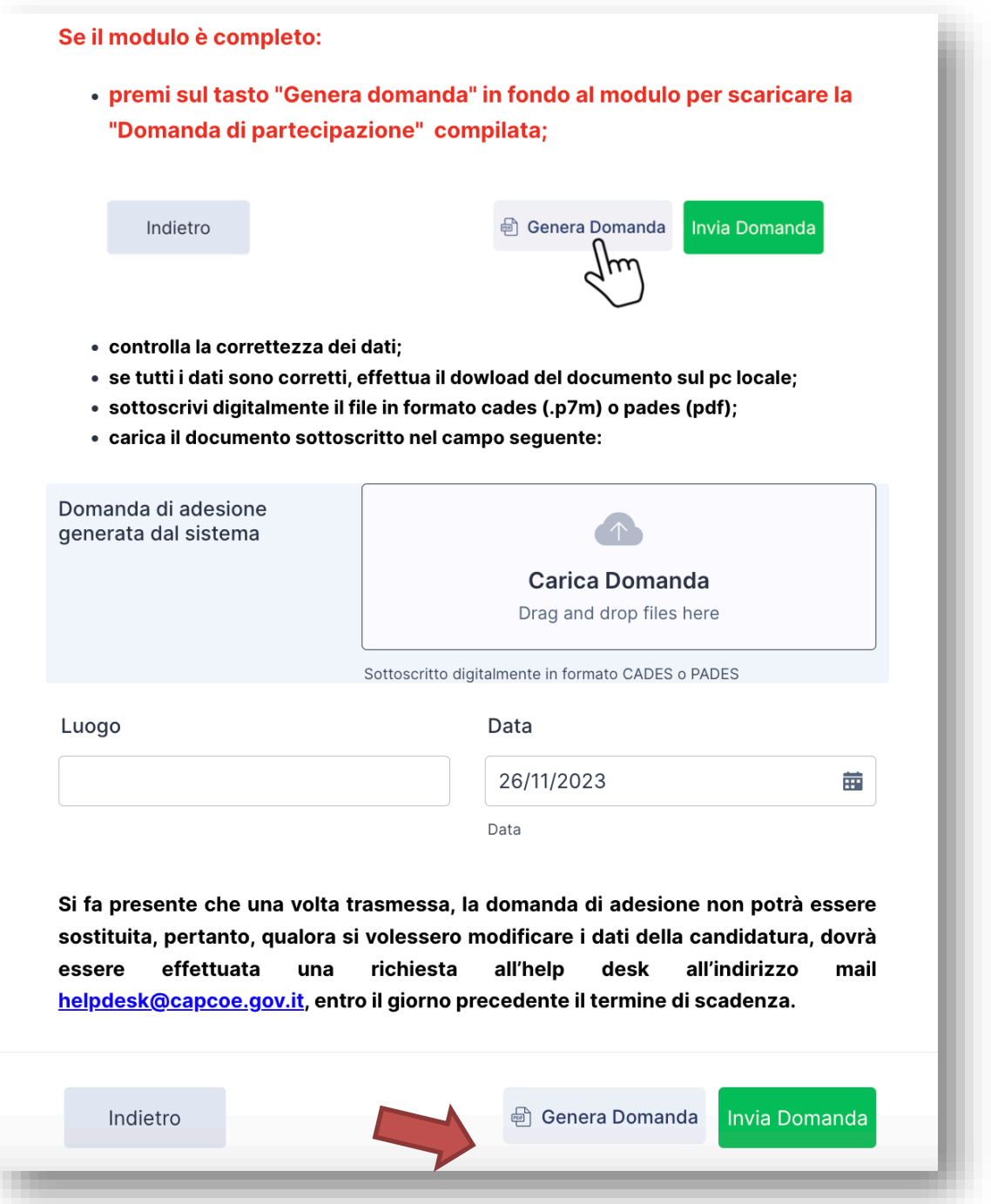

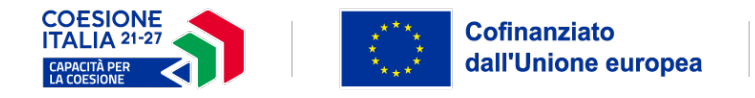

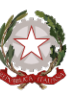

#### **RICEVUTA DI AVVENUTA PRESENTAZIONE**

Dopo aver cliccato sul tasto "Invia Domanda" il sistema restituisce una schermata di conferma con un **codice di accesso alfanumerico** da conservare per eventuali comunicazioni successive.

Si potrà inoltre scaricare la domanda in PDF con l'indicazione del numero Identificativo (in alto a destra)

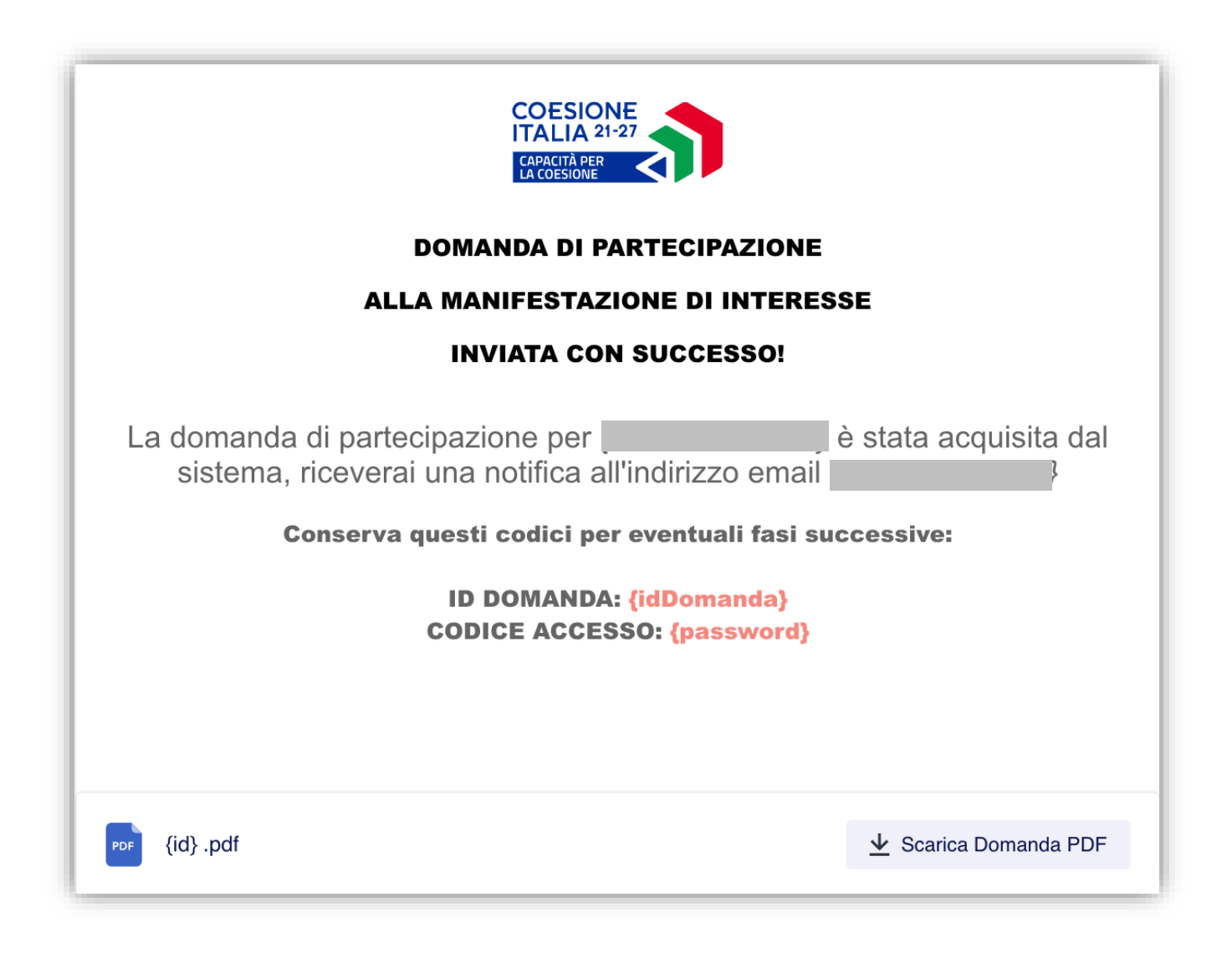

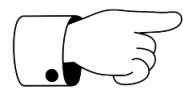

**Attenzione:** Il sistema invierà automaticamente una mail all'indirizzo indicato con la domanda allegata e il riepilogo dei dati inseriti comprensivi di ID domanda e Codice di accesso.

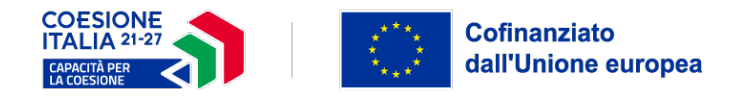

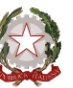

#### **HELP DESK**

Per eventuali problematiche o supporto operativo alla compilazione si prega di scrivere a: [helpdesk@capcoe.gov.it](mailto:helpdesk@capcoe.gov.it)

### **FAQ**

Per quesiti e/o chiarimenti sull'avviso si prega di inviare le richieste all'indirizzo [quesiti@capcoe.gov.it](mailto:quesiti@capcoe.gov.it)